# **The manual for Digitec Smart**

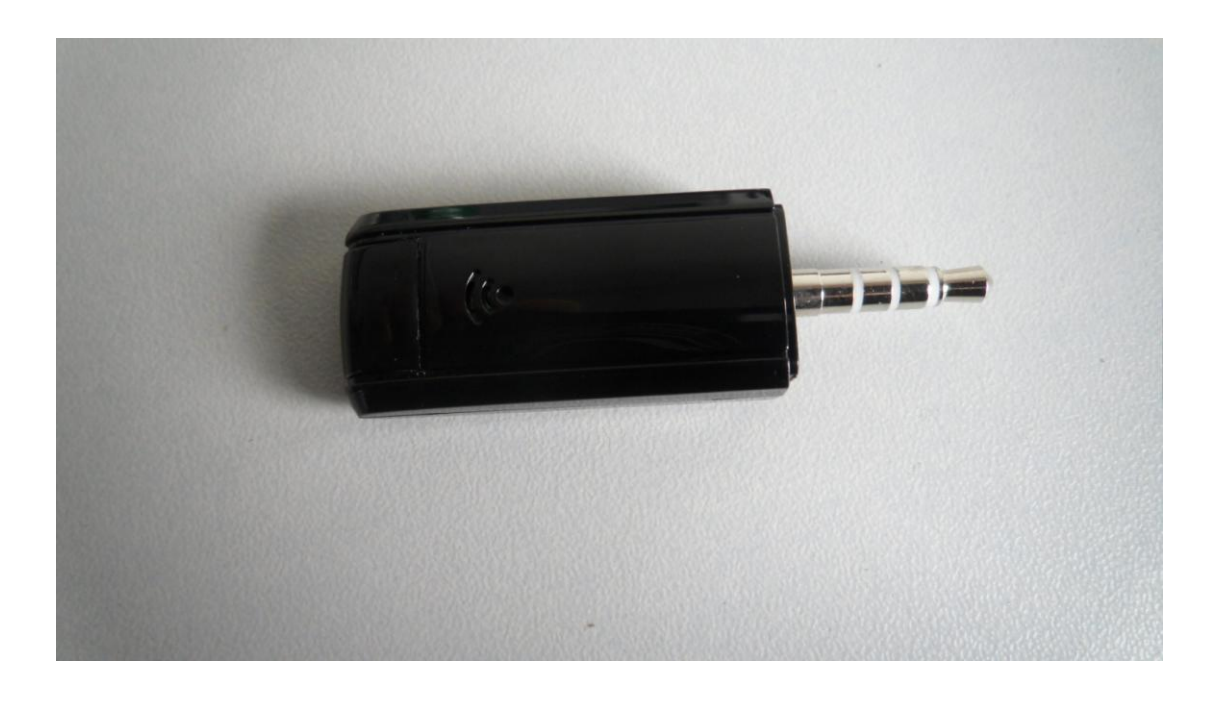

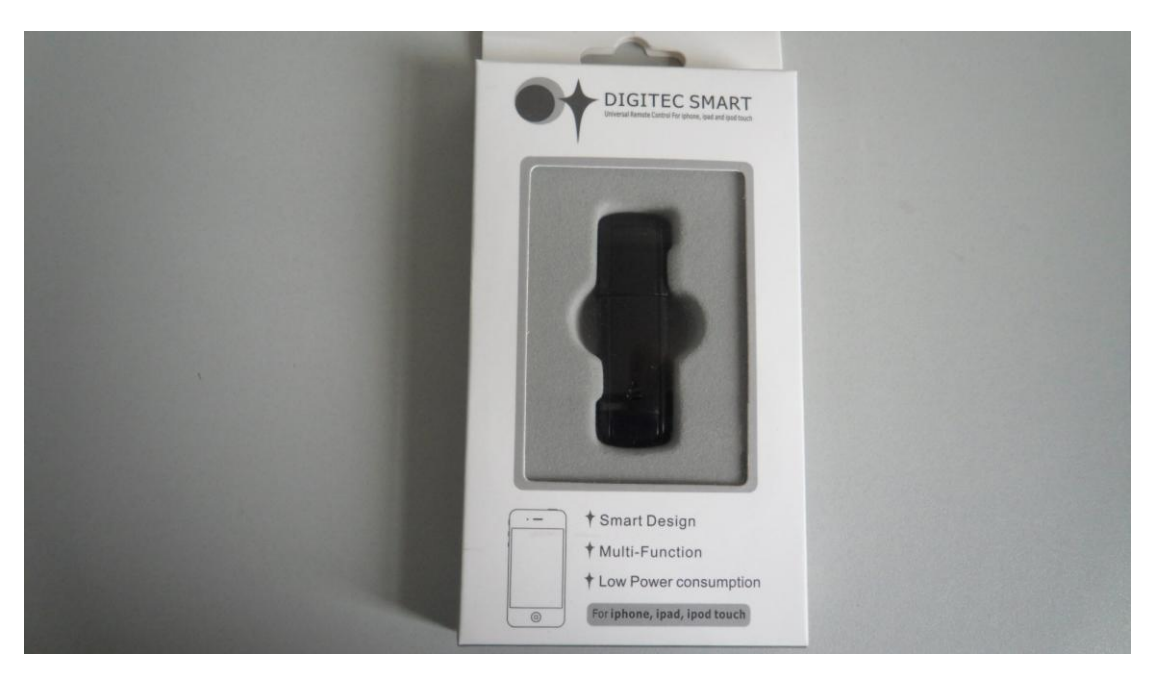

## **Preface**:

Thanks for choosing Digitec Smart, when you use the product, please read the manual firstly!

## **Product description**:

Digitec Smart is a universal IR remote control for iphone, ipad and

ipod touch. It's smart design, no need battery, only use the earphone jack to power on, the product can learn and storage difference IR remote controls. We can use it to control TV, DVD, STB and other product easily.

**Four steps to use Digitec Smart**:

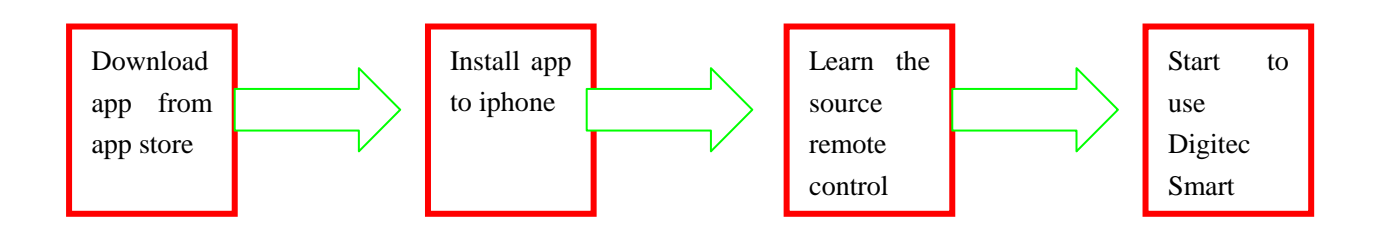

### **How to use Digitec Smart**:

【1】.Download the App:Open the safari on iphone, and visit to <https://itunes.apple.com/app/id575106568>

or open APP Store search Digitec Smart

【2】.Install the App:If you download the "Digitec Smart", the program will install to iphone automatically.

【3】.Start to use Digitec Smart:

【3.1】Run the App

【3.1.1】Set your iphone to the highest volume, then insert the Digitec Smart into earphone jack, then run the App. the screen show as follow:

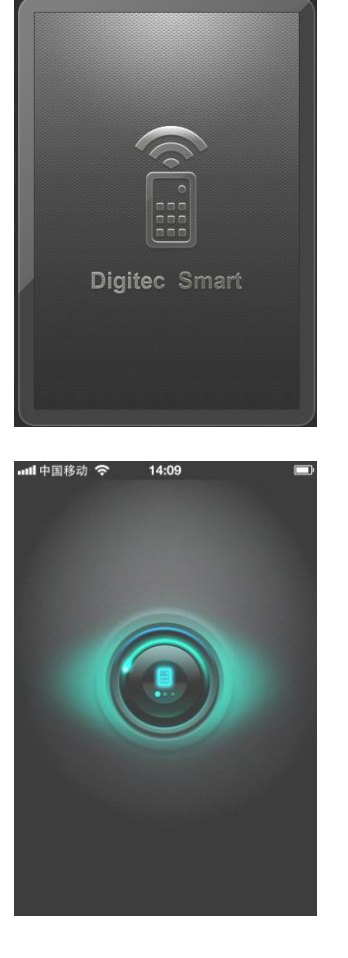

Start screen 1

Start screen 2

The App will do the verification with hardware, if the hardware is the correct Digitec Smart, then pass the verification, show as follow:

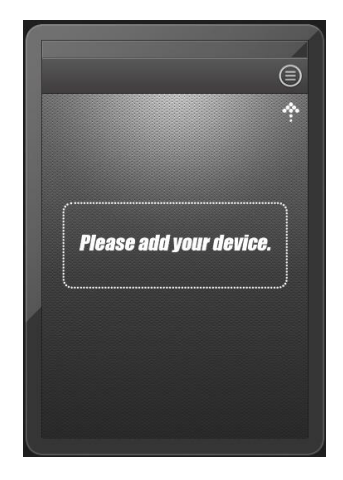

Then we can use Digitec Smart now.

【3.1.2】 When users run the App,

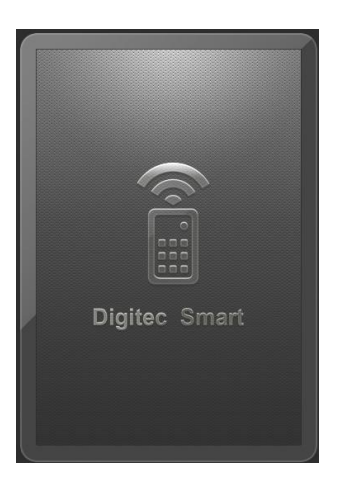

If users do not insert Digitec Smart into earphone jack, or insert a wrong hardware, then the program show as follow, and indicate users to buy a Digitec Smart.

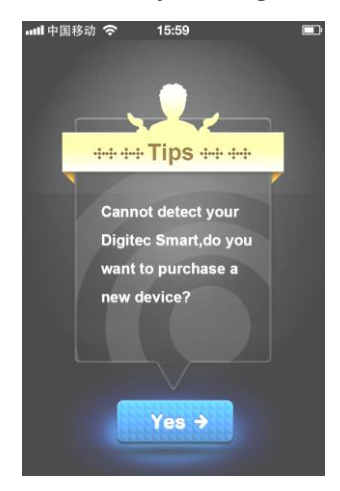

If users insert the correct hardware into the earphone jack, App also passes the verification. Then we can use Digitec Smart.

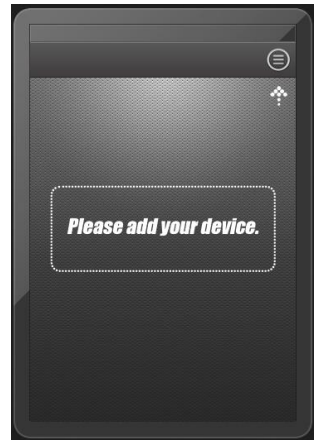

【3.2】Add Device

【3.2.1】If you use Digitec Smart for the first time,

program show as follow:

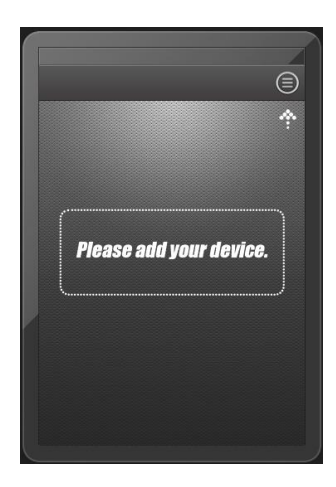

Touch the "menu" button on the top right.

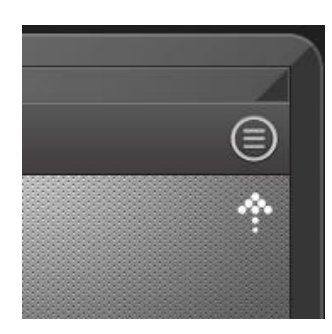

Show here:

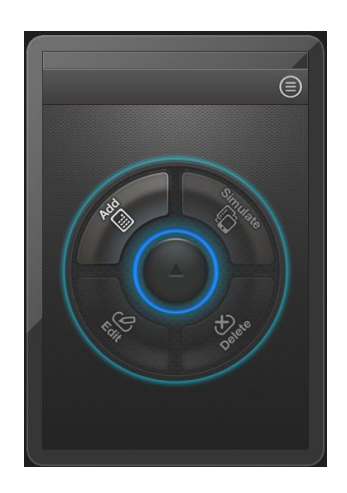

Then we can see the whole menu function, there are four functions show as here, **Add, Edit, Delete, Simulate.** Only **Add** button is bright, we can use this function, the other three buttons all are grey, they can't be used yet! Because no device in the program yet.

**[3.2.2]** Touch the **Add** button, we can use this function to add devices into the program, then we use these devices to control TV, DVD, STB or other devices.

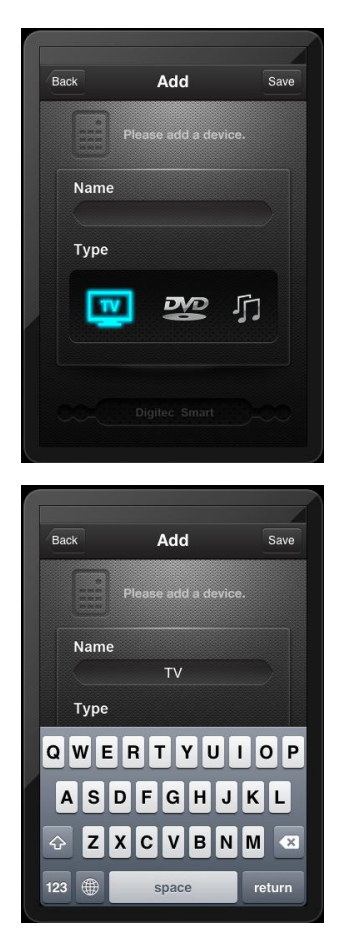

【3.2.3】Input the device name, then touch the "save" button.

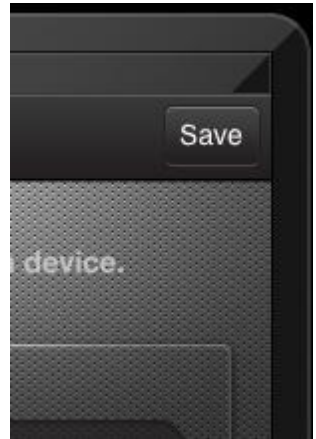

then the screen show as follow:

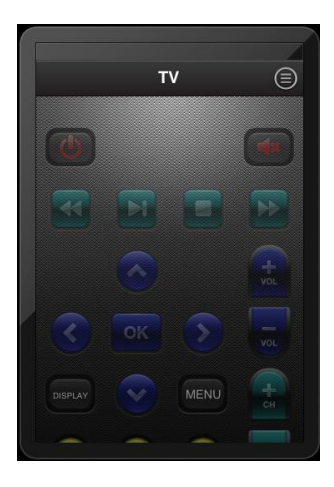

## The device for TV.

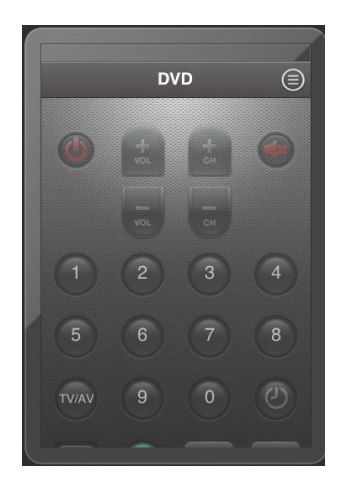

The device for DVD.

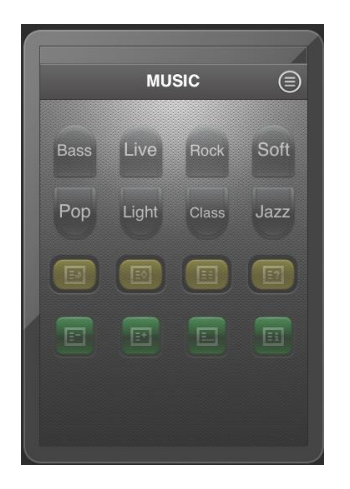

The device for music player.

【3.3】Edit buttons

【3.3.1】Touch the "menu" button.

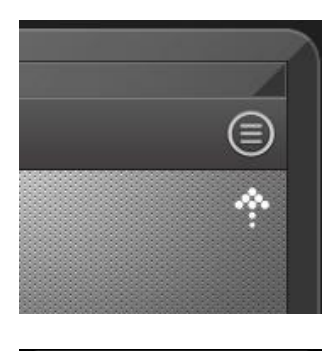

Touch here.

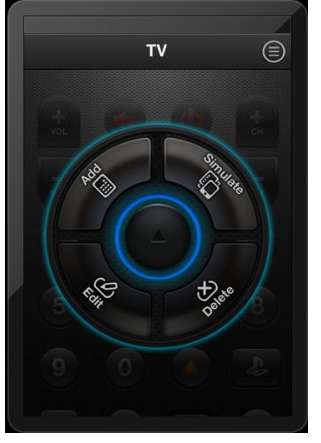

The four buttons are all bright now, because there are already devices in the program. We can use all of these functions.

【3.3.2】Touch the "Edit" button, then show as follow, we can use these functions to add buttons and edit buttons.

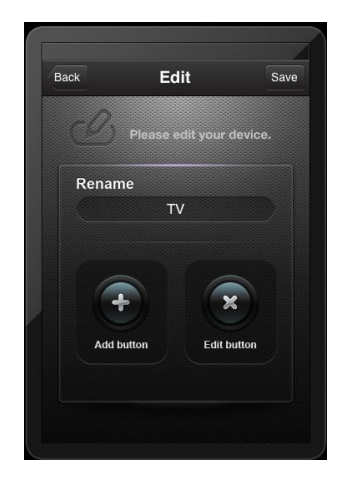

【3.3.3】The center indicates device name, and "add button" in the left, we can use this function to add more buttons into the device. Touch "add button", show as follow:

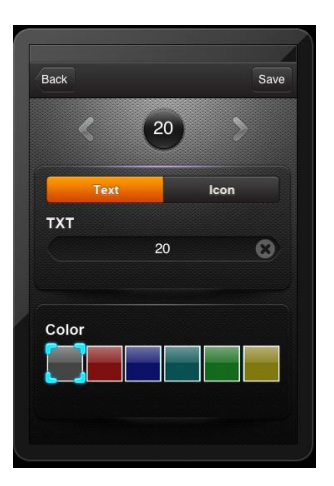

We can use the left and right **arrow** to choose different buttons, we can also use the **icon** button to choose different button names, if users want to use different names which can't be found in icon, then we can touch **Text** button and input the button name. Users can change the color for button as they like. When everything is ok, touch "save" button, a new button added into the device.

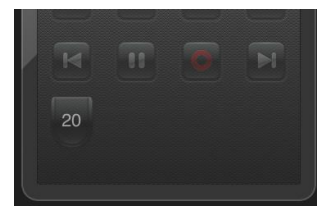

Please use the preset icon for the first choice, refer to  $\blacksquare$  3.3.4

【3.3.4】The App already design some ico for the buttons, when we use the "Edit" function, then touch the "Icon" button, the color of "Icon" button changes to yellow.

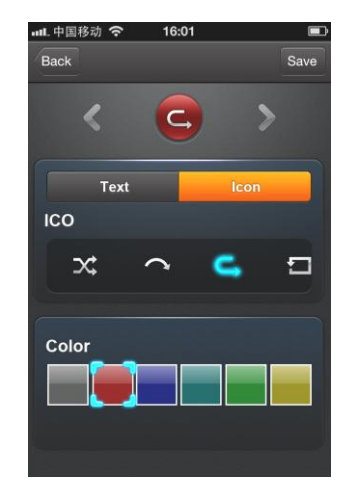

The ico show following the "Icon" button. we can choose the correct ico, then touch the "save" button, App return to the device automatically. But the button is grey, if you want to use it, need learn the IR signal firstly.

【3.3.5】Use the Edit function, then touch the right Edit button, show as follow:

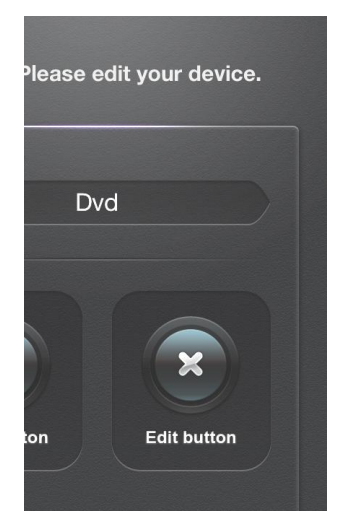

use this function, we can Edit or Delete buttons.

【3.3.6】in Edit function, touch any button, we can see Edit and Delete button, if we touch Edit, we can edit the button; if we touch Delete , we can delete this button.

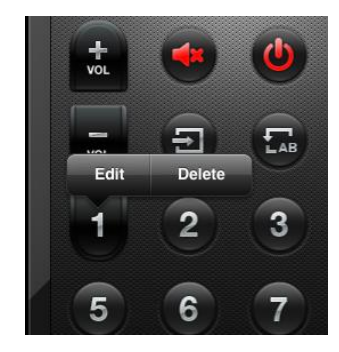

**[3.3.7]** Touch the Edit button, we can edit this button, we can choose the button type, change the size and color. Refer to [3.3.3]

## 【3.3.4】

**【3.3.8】If touch the Delete button, a window shows as follow,** indicate users to confirm delete or not.

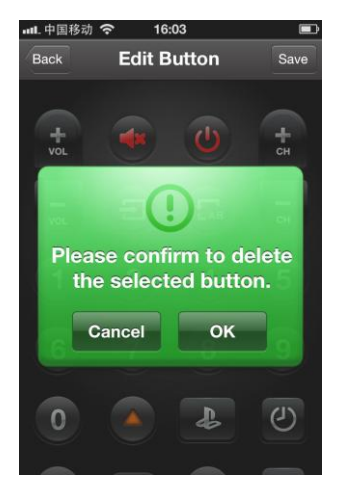

Touch ok to confirm, if you don't delete, touch cancel.

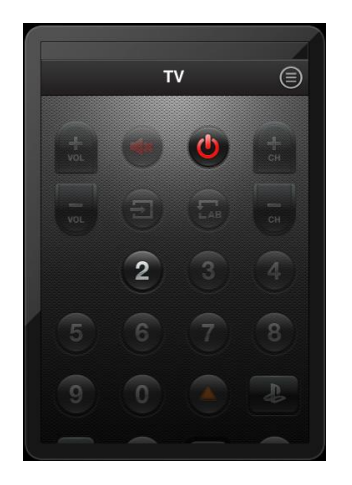

【3.4】Learn the IR signal

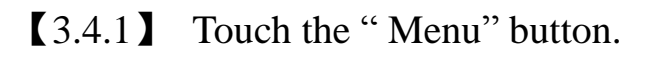

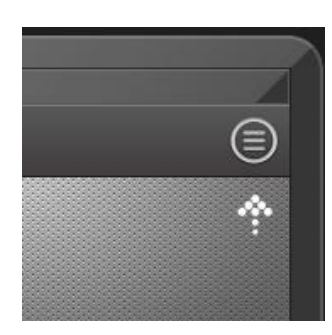

Show as follow:

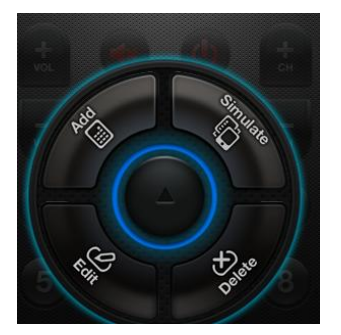

**[3.4.2]** Touch the Simulate button, we can use this function to learn IR signal, if we don't learn signal into device, all the buttons are grey.

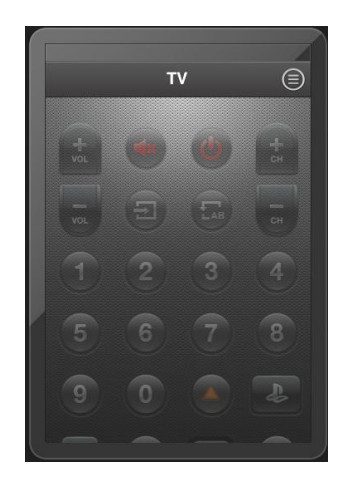

【3.4.3】touch the target button, show as follow:

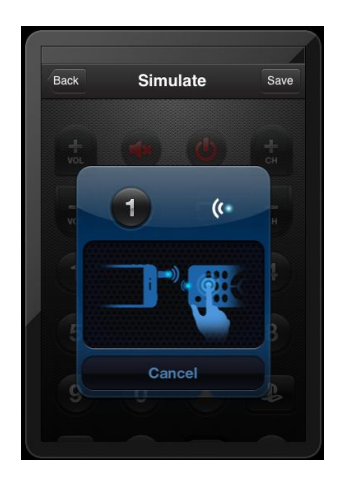

Four steps to learn IR signal:

a. Touch the target button.

b. The App shows to learn IR signal, wait for

c. Click the source button, and let the IR led near the receiver window and hold about 1s.

d. If the indication window closed, then learn successfully.

If some buttons fail to learn, we can touch cancel, and relearn.

If learn successfully, the button will change to bright.

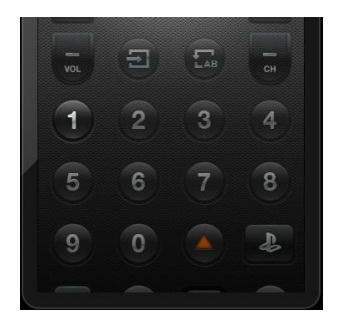

【3.4.4】We can learn more buttons as the same method, or relearn any button, if every button is ok, we can touch save button to save the changes. Now we can use Digitec Smart to control device instead of the original remote control.

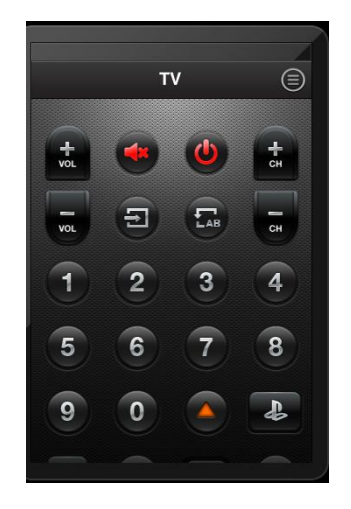

【3.5】Delete Device.

【3.5.1】When we open the Menu function,

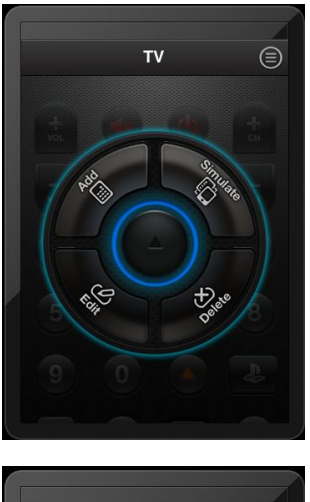

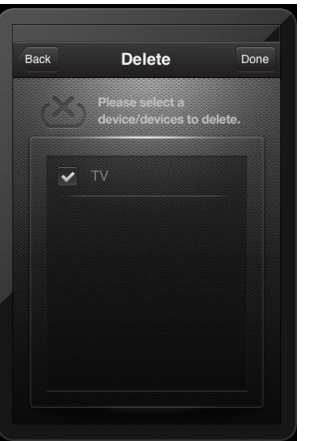

Touch the Delete button, as follow:

【3.5.2】Choose the device which we want to delete, then touch Done button.

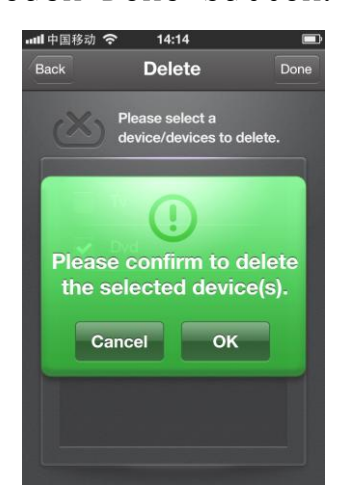

【3.5.3】Touch ok to confirm, and touch cancel to return.

【3.5.4】We can add many devices in one iphone, and use one iphone to control different devices. If we want to delete some device.

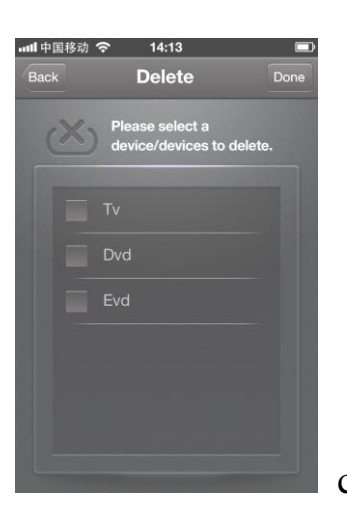

choose the device which need delete. Same as

### 【4】.Support IR chipset.

#### 6121 serries:

D6121G001; D6122; D6122G001; PT2222; SC6121; HS6222; HS6221.

#### 7461 serries:

LC7461; LC7461-8103; LC7462.

#### 9012 serries:

TC9012; TC9012-011; TC9012F-011; TC9028-012; TC9028-023; TC9028P-012; BU2483-13; TC9243; SC9012; SC9028; SC9243; HS9012

#### PHILIPS series

SAA3010; SAA3010/9028; SAA3010T; HS3010; SC3010; RC6.

#### TIANBAO series:

M50560-001; M50560-003; M34280; PT2560; SC50560; HS50560.

#### SONY series:

D6C6; D7C6; D7C8

【5】.F & Q

【5.1】Q: Why users can not control several appliances at the same time?

A: First of all, use the original remote control to learn and save code to your iphone, then, you should convert to the operation interface of different devices accordingly.

【5.2】Q: Why Digitec Smart is not sensitive enough? A: Digitec Smart transmit code through infra-red, which is easily absorbed by walls or other obstacles. Try to make the front end of remote control point straightly to the receiver window, as well as not far from the appliance.

#### 【**6**】**. Attentions:**

【6.1】Digitec Smart powered by iphone, Please make sure there is enough power in your phone.

【6.2】Digitec Smart is not water-proof , please keep it dry, avoid using in humid ,corrode or other harsh environments.

【6.3】Please make sure the controlled device is not too close to other infrared devices in order to avoid error code.

【6.4】Digitec Smart does not belong to Children's toy, please keep it away from children to prevent them from eating or other injures.